# **Víta vás Microsoft Teams**

Microsoft Teams je aplikácia, ktorá prináša vaše konverzácie, schôdze a súbory spoločne na jednom mieste. Táto príručka vám pomôže začať pracovať s aplikáciou Teams, naučiť sa základy, získať tipy na vlastnú prax a objavovať spôsoby zapojenia svojho tímu.

**Pustite sa do toho ihneď!** Budujte dôveru tým, že si skúšate veci sami. Prejdite na  $\Box$ <sup>0</sup> Meet now (v pravom hornom rohu na karte Kalendár), aby ste sa mohli pohrať a otestovať všetky funkcie schôdzí skôr, než budete v strede záujmu.

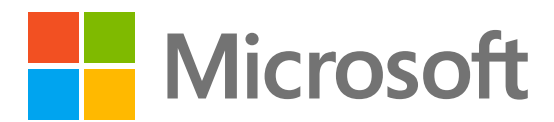

**Stiahnite** si aplikáciu Teams pre [počítače](https://www.microsoft.com/microsoft-teams/download-app) a [mobilné zariadenia](https://www.microsoft.com/microsoft-teams/download-app) a získajte prístup k aplikácii Teams s najlepším výkonom všade, kde sa nachádzate.

hovoroch a schôdzach.

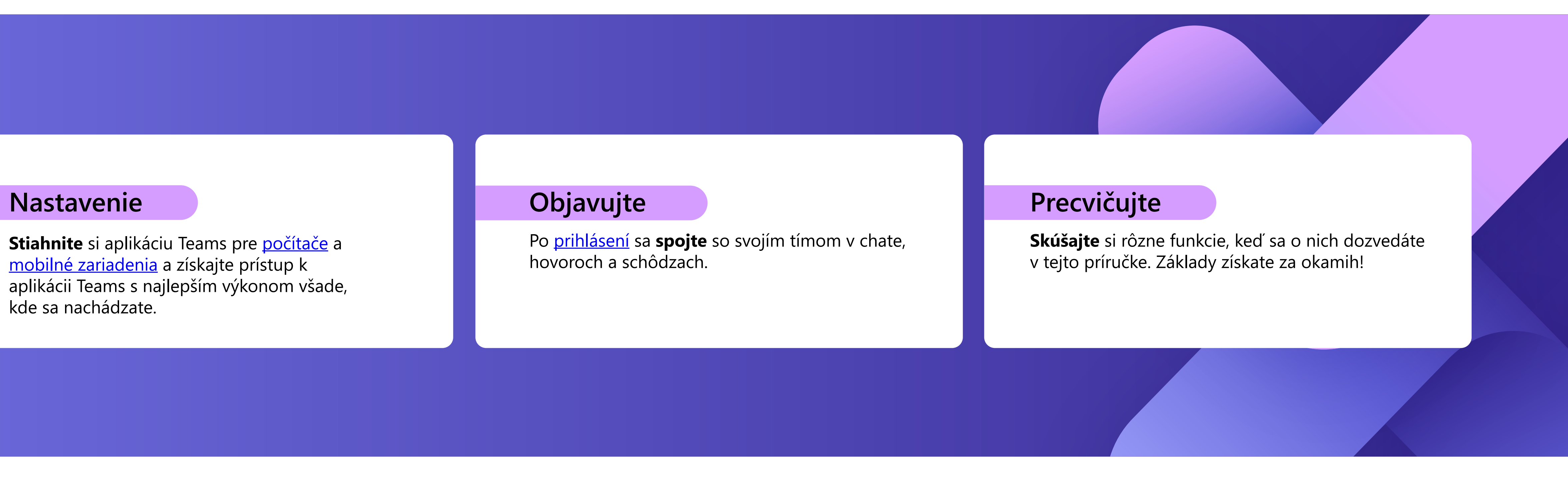

### **Aktivita**

Vyhľadajte oznámenia pre všetky nedávne akcie, aby ste mali prehľad o veciach. Oznámenia môžete spravovať podľa svojich preferencií.

Odošlite správu jednotlivcovi alebo skupine ľudí. Na tejto karte sa zobrazuje zoznam všetkých vašich chatov.

### **Tímy**

Vytvorte si tímy a kanály a zhromaždite ľudí na vyhradených miestach s konverzáciami a súbormi. Na tejto karte sa zobrazuje zoznam všetkých tímov, ktorých ste súčasťou.

### **Kalendár**

Zobrazte si kalendár, v ktorom si môžete zobraziť schôdze, vytvárať ich a odpovedajte na ne.

### **Hovory**

Začnite video a audiohovory vytočením telefónneho čísla alebo začatím hovoru cez internet. Môžete tiež zobraziť históriu hovorov a hlasovú schránku.

#### **Profil**  $(10)$

Súbory zdieľané v chatoch, schôdzach alebo kanáloch sa zobrazujú na tejto karte. Súbory sa zobrazia v zobrazení zoznamu a môžu byť zoradené podľa typu, názvu, dátumu alebo umiestnenia.

R

 $\Box$ 

 $\frac{1}{20}$   $\odot$ 

Kalendár aplikácie Teams sa automaticky synchronizuje s Outlookom a schôdze môžete spravovať prostredníctvom ktorejkoľvek z týchto aplikácií. **Tip**

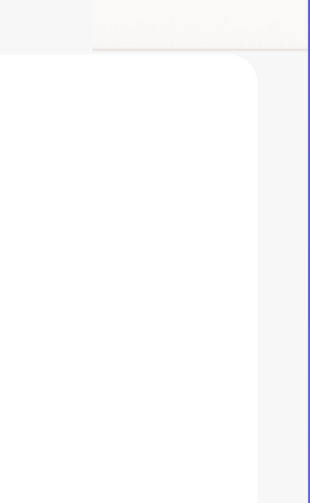

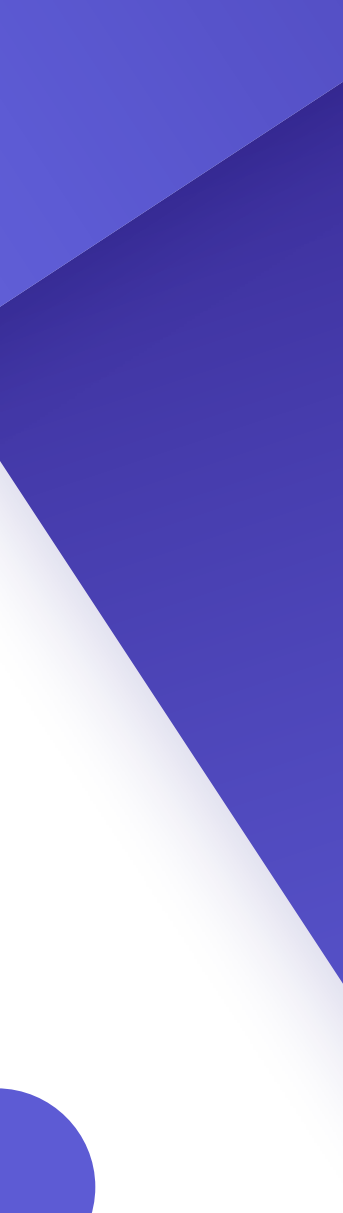

### **Aplikácie**

Vyhľadajte, vyberte si a integrujte aplikácie na optimalizáciu spôsobu práce v Teams. Aplikácie sa môžu zobrazovať v chate, kanáloch alebo schôdzach.

#### **Chat 2**

#### **Pomocník**

Získajte ďalšie informácie o Teams s článkami a školiacim obsahom. Majte vždy aktuálne informácie o najnovších funkciách a nahlasujte problémy, keď niečo nefunguje.

### **Hľadať**

Vyhľadávajte ľudí, súbory, schôdze alebo konverzácie v Teams a potom filtrujte výsledky a nájdite presne to, čo potrebujete.

#### **Súbory 6**

Výberom profilového obrázka sa zobrazí ponuka, v ktorej môžete prispôsobiť svoj profil, vyhľadať uložené správy alebo nastaviť svoj stav a správu, ktorá sa ľuďom zobrazí, keď sa s vami pokúsia spojiť.

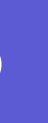

# **Spoznávanie**

Prechádzajte aplikáciou Teams pomocou ponuky na ľavej strane a horného panela počítačovej

aplikácie Teams.

**1**

**2**

**3**

iö

**4**

**5**

**6**

**7**

88

Apps

 $\left( 3\right)$ 

**8**

Help

**1**

**3**

**4**

**5**

**7**

**8**

**9**

**9 10**

# **Základné informácie o schôdzach**

#### **Vytvorenie schôdze**

- 1. Ak chcete <u>vytvoriť novú schôdzu</u> , vyberte položku  $\overline{a}$  New meeting alebo dvakrát kliknite na čas v kalendári.
- 2. Pridajte ľudí, miesto a prípadné poznámky.
- 3. Odošlite pozvánku.

- Na karte kalendára vyberte schôdzu, ku ktorej sa chcete 1. pripojiť, a potom vyberte položku Pripojiť .
- 2. Zobrazí sa nová obrazovka. Tu môžete vybrať spôsob svojho zobrazenia na schôdzi a predvoľby zvuku.
- 3. Potom vyberte položku **Pripolity** so .

#### **Pripojenie k schôdzam**

- 1. Zdieľanie obrazovky pomocou tlačidla  $\parallel \uparrow \parallel$  v hornej časti okna schôdze.
- 2. Vyberte obrazovku alebo okno, ktoré chcete zdieľať. Nezabudnite zahrnúť zvuk, ak zdieľate niečo so zvukom.
- 3. Po dokončení ukončite zdieľanie pomocou tlačidla  $\mathbf{x}$ v hornej časti okna schôdze.

#### **Prezentovanie na schôdzach**

Zapnite alebo vypnite kameru. Môžete tiež vybrať ikonu ... v blízkosti kamery a získať prístup k nastaveniam zvuku a videa.

## **Ovládacie prvky schôdze**

Keď sa pripojíte k schôdzam, zobrazí sa iné okno. Tieto ovládacie prvky potrebujete poznať:

Kliknutím zobrazíte, kto bol pozvaný na schôdzu, alebo môžete pridať nových ľudí.

Pomocou chatu môžete zdieľať súbory, nápady a poznámky.

Zapájajte sa bez narušovania priebehu —môžete zdieľať reakciu emoji, aby prezentujúci vedel, ako sa cítite. Reakcie vám tiež umožňujú hlásiť sa, čo signalizuje, že chcete hovoriť.

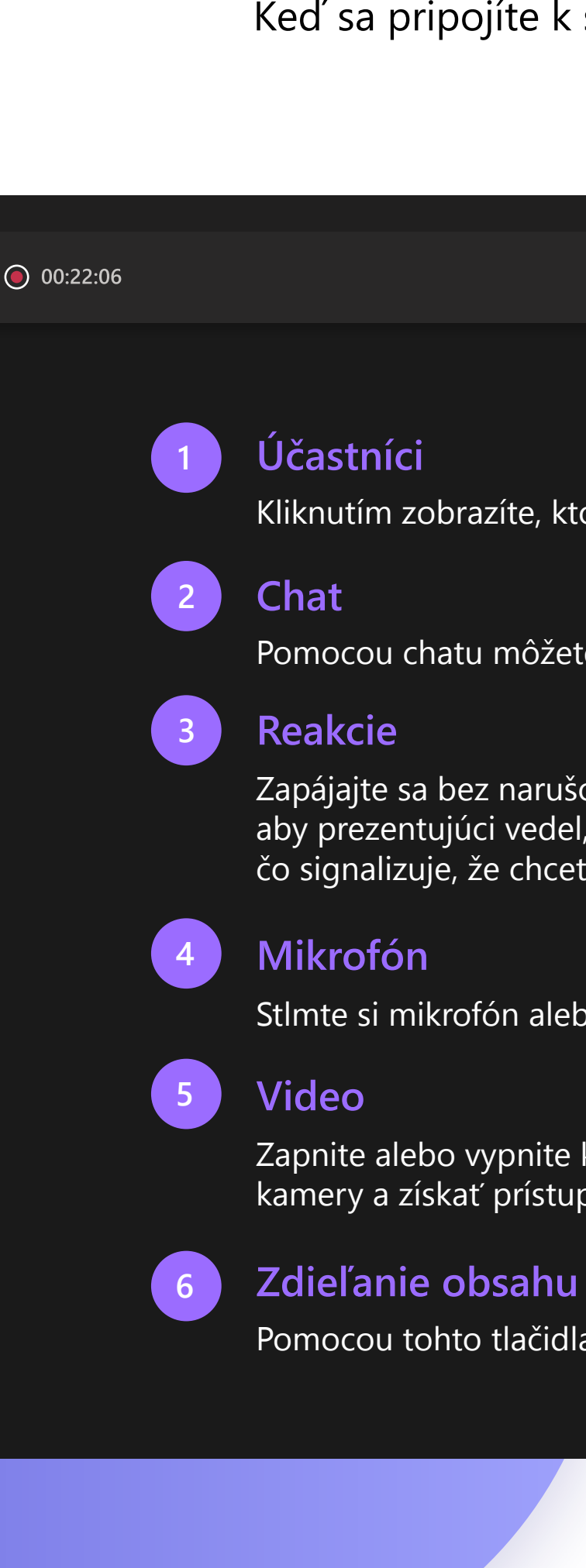

Pomocou tohto tlačidla môžete zdieľať obrazovku s ostatnými účastníkmi.

Pomocou klávesovej skratky [Ctrl] + [Shift] + [M] sa môžete počas schôdze **Tip** Pomocou Klavesovej skrátky<br>stlmiť alebo zrušiť stlmenie.

Stlmte si mikrofón alebo zrušte stlmenie, keď chcete hovoriť.

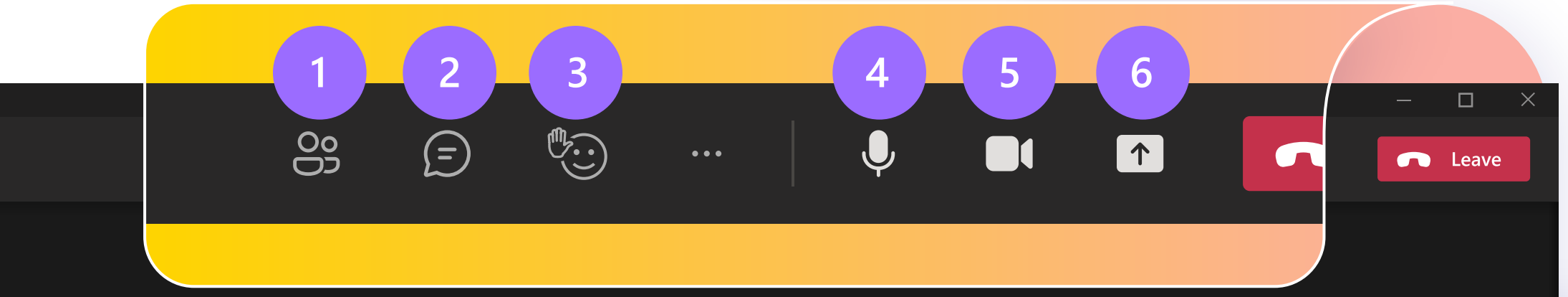

Keď vás pozvú do nového tímu, automaticky sa zobrazí na ľavom paneli spolu so všetkými jeho priradenými kanálmi. Môžete si vybrať možnosť "zobraziť" najrelevantnejšie kanály a zvyšné "skryť".

# **Chat Tímy a kanály**

Predvolene budú vaše chaty usporiadané pozdĺž ľavej strany panela chatu, pričom najnovšie správy budú na začiatku. Môžete kliknúť pravým tlačidlom myši na ľubovoľný chat konverzáciu a vybrať položku Pripnúť, čím sa zachová na začiatku zoznamu pre rýchly prístup.

> Pri vytváraní skupinových chatov môžete upraviť názov skupiny výberom symbolu  $\left( \right)$  vedľa ikony skupiny v chate. Pomôže vám to poskytnúť kontext a zjednodušiť jeho vyhľadanie.

Ak chcete **vytvoriť nový chat**, stlačte kombináciu klávesov [CTRL] + [N] (alebo vyhľadajte symbol pera v hornej časti zoznamu chatov) a pridajte mená všetkých, ktorých chcete zahrnúť. Napíšte správu a kliknite na tlačidlo Odoslať alebo stlačte kláves [Enter].

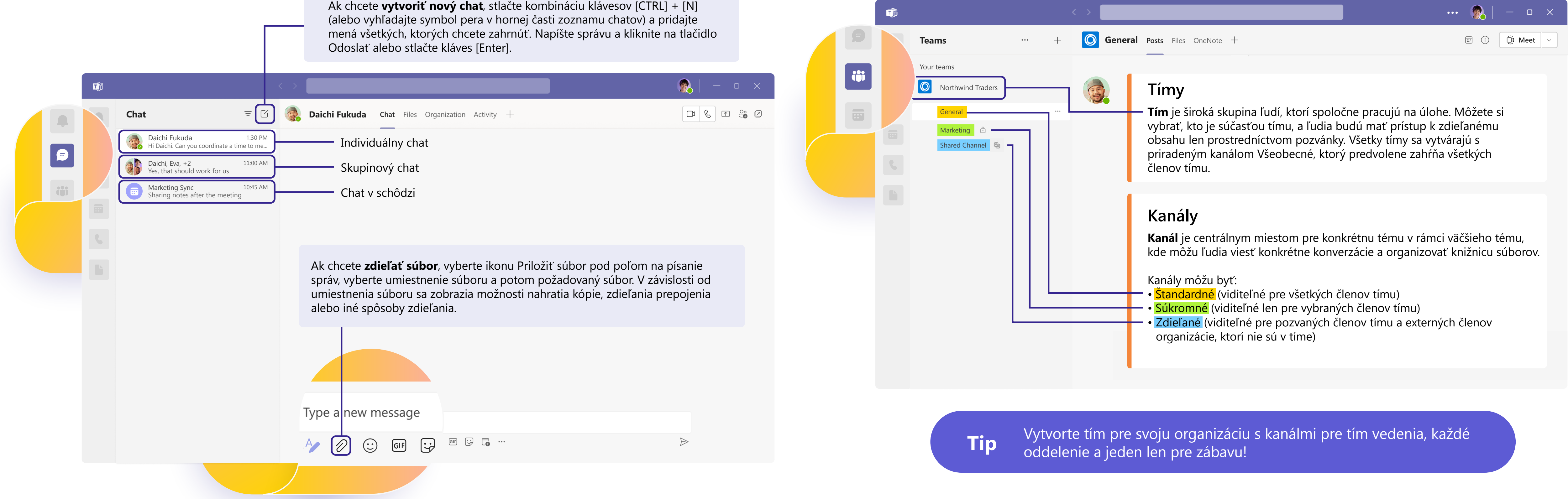

## **Tvorte**

- **Formátujte** správy, pridajte odrážky, grafy alebo hypertextové prepojenia.
- **Označte ako dôležité**, ak chcete upriamiť pozornosť na konkrétne správy.
- **Priložte súbory** a zdieľajte ich s členmi tímu. D
- $GIF$ **Zahrňte obrázky gif**, emoji, nálepky a vneste do konverzácií ľahkosť.

## **Odpovedajte**

- **Označte kolegu** v správe zadaním **symbolu @** a jeho mena. Dostane špeciálne oznámenie na upriamenie pozornosti. **@**
- Reagujte na jednotlivé správy alebo ich **citujte** v odpovedi.

**Tip** Keď prejdete do režimu formátovania, správa sa nebude dať odosielať, keď stlačíte kláves [Enter], takže ide o skvelý spôsob, ako písať správy a zobrazovať ich náhľad ešte pred odoslaním.

Microsoft Teams: Príručka so stručným návodom

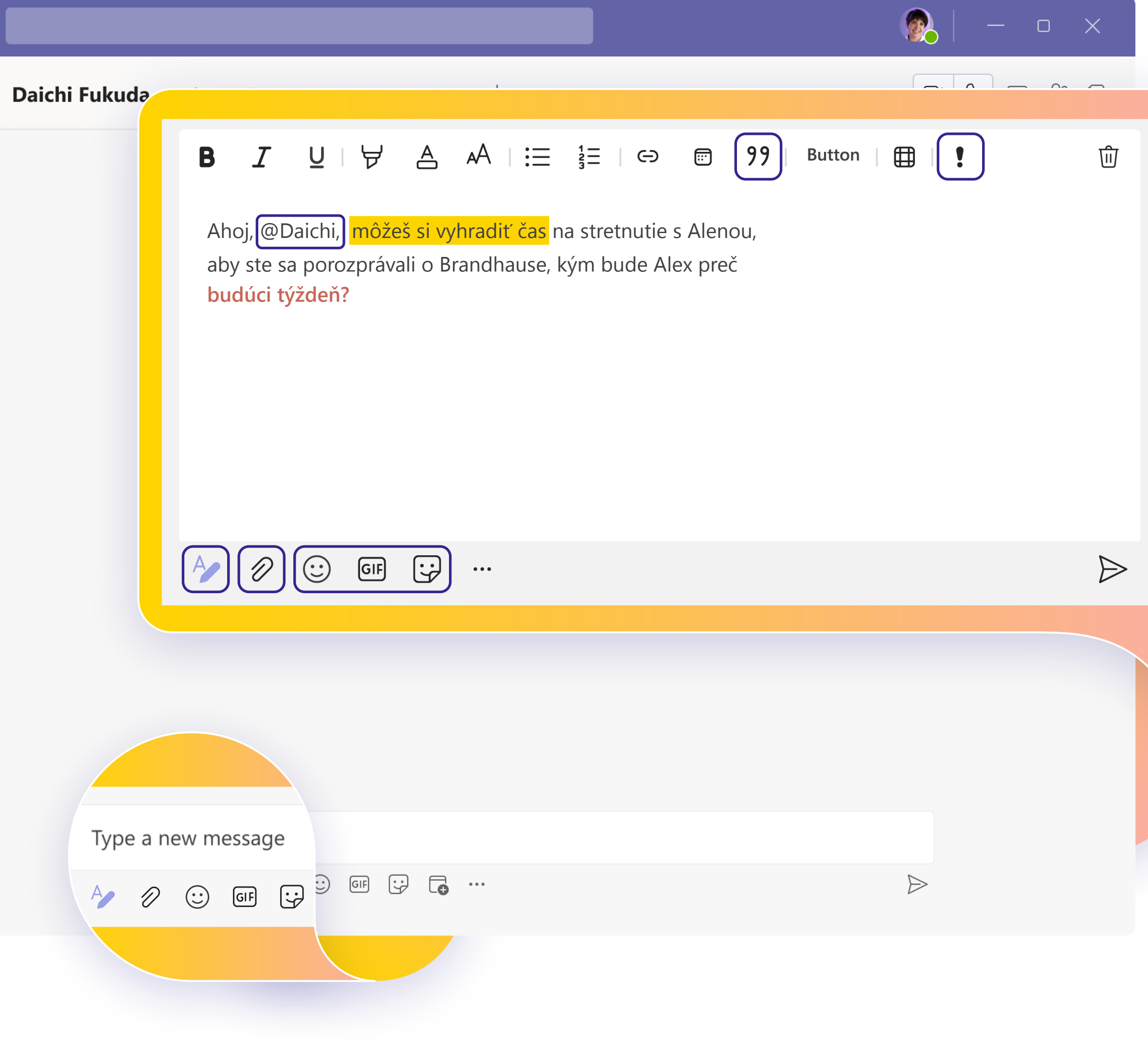

# **Spojte sa prostredníctvom správ**

Bez ohľadu na to, či ste na schôdzi, v kanáli alebo v chate, okno výmeny správ bude vyzerať rovnako.

**Tip** Ak sa chcete neskôr vrátiť k dôležitej správe, ukážte na danú správu, vyberte  $\bullet \bullet \bullet$  a potom vyberte položku Uložiť. Uložené správy sa nachádzajú v rozbaľovacej ponuke profilového obrázka.

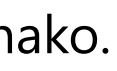

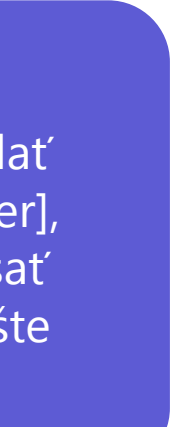

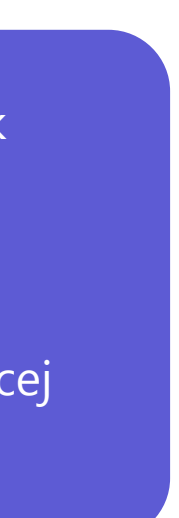

## **Zdieľajte poznatky**

Tímová práca je len a len o spolupráci! **Zdieľajte so svojím tímom osvedčené postupy**, ktoré sa naučíte, tipy a triky, ako môžete najlepšie organizovať svoje pracovné postupy, a požiadajte kolegov o ich vlastné rady, ktoré vám pomôžu určiť, ako môžete Teams čo najlepšie využívať spoločne.

## **Pokračujte v učení**

# **Ďalšie kroky**

Teams budete môcť využívať na maximum, keď sa skutočne spojíte so svojím tímom a začnete spolupracovať. Pokračujte v precvičovaní, kým každý krok pracovného postupu nebudete robiť prirodzene.

- · [Virtuálne triedy:](https://www.microsoft.com/store/workshops-training-and-events/detail/get-started-with-microsoft-teams?program=Professionals&src=carousel1&pos=0) Máme inštruktorov, ktorí budú odpovedať na vaše otázky a prevedú vás všetkými podrobnosťami.
- [Séria školení:](https://docs.microsoft.com/learn/paths/teamwork-specialist/) Pozrite si sériu videí pre začiatočníkov vlastným tempom.
- <u>Články podpory a podrobné príručky:</u> Získajte odpovede na najbežnejšie otázky.
- [Prehľady funkcií, kurzy a oznámenia:](https://www.youtube.com/c/MicrosoftTeams/featured) Náš kanál na YouTube obsahuje starostlivo zostavený obsah, s ktorým si zachováte nadšenie a dozviete si, ako môžete Teams bez námahy používať.

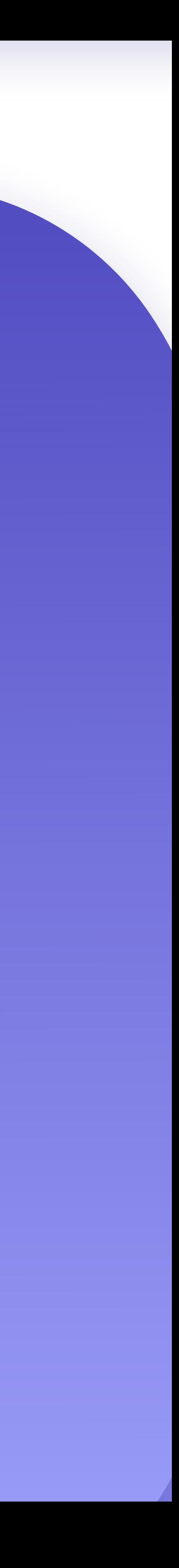

 $-$  0  $\times$ 

Bez ohľadu na to, ako radi sa učíte a precvičujete, máme zdroje na podporu a inšpiráciu:

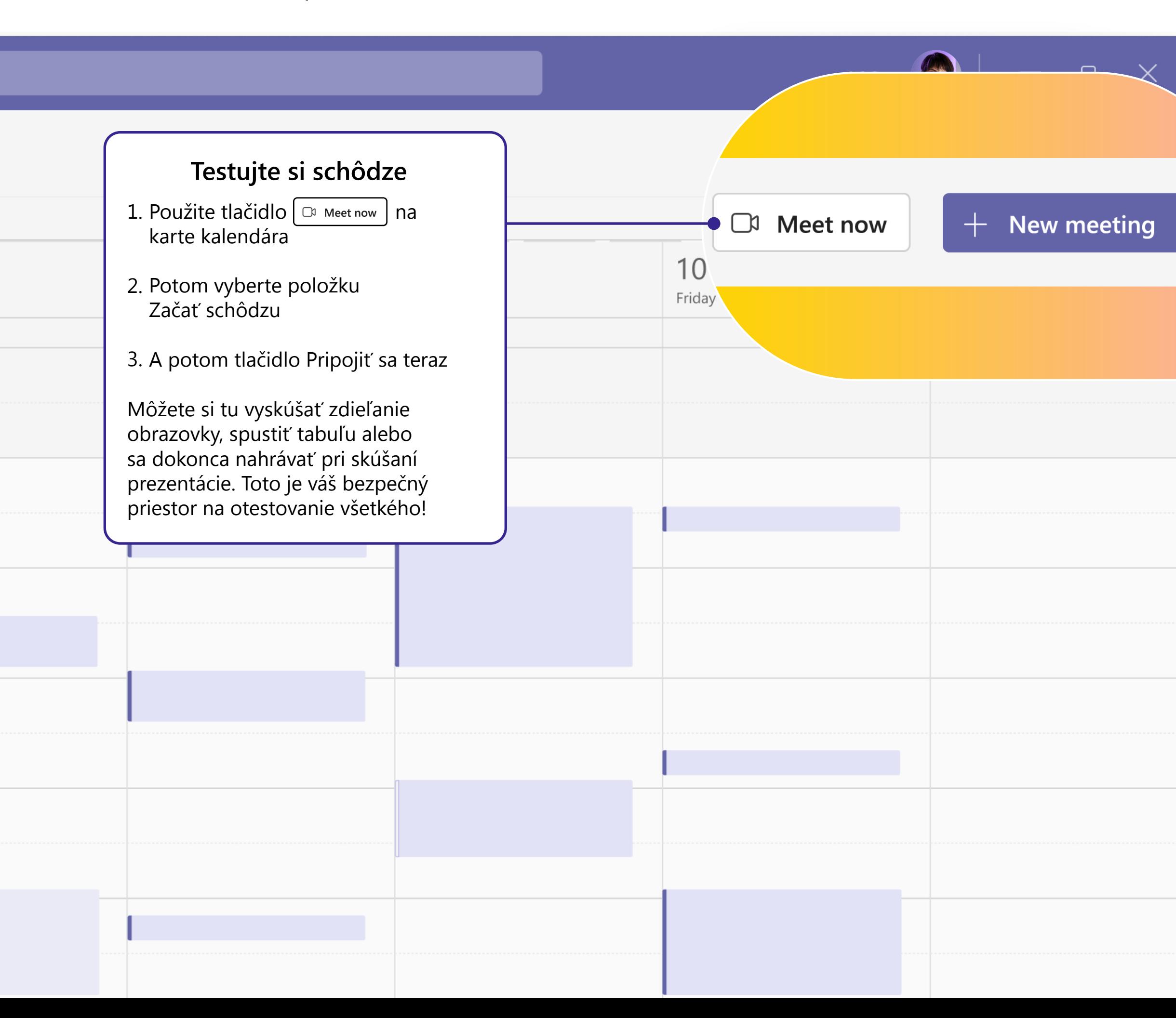